## SETTING UP EXAM IN PROCTORIO

#### In order to use Proctorio...

You will need the Chrome browser with extension. To download the extension go to <u>https://get.proctor.io</u> (Links to an external site.). This btw will be available as a "page" within the course once the instructor enables it within the main menu.

| Remember to open<br>Canvas with <u>Google</u><br><u>Chrome</u><br>1) Go to <u>Settings</u> in<br>your course<br>2) Open the | Home Course<br>Modules Grades Drag ar<br>Quizzes Secure Exam Proctor Hor<br>People More Grad | d drop items to reorder them in the                                                                                                    |                   |
|----------------------------------------------------------------------------------------------------|----------------------------------------------------------------------------------------------|----------------------------------------------------------------------------------------------------|-------------------|
| <ul><li>Navigation tab</li><li>3) Drag the "Secure</li></ul>                                                                | Collaborations Sec<br>Conferences<br>Pages Drag ite                                          | ure Exam Proctor                                                                                                    | ¢ -<br>3          |
| Exam Proctor" to the top, scroll down and <b>Save</b> the changes                                                           | Discussions 1 Par<br>Outcomes Pec<br>Syliabus Pec<br>77<br>Settings Afte                     | e home page.<br>hopto@Health<br>ge disabled, won? appear in navigation<br>hope<br>is page can? be disabled, only hidden<br>whdance<br>ge disabled, won? appear in navigation | 0 -<br>0 -<br>0 - |
| <ul><li>4) Go to Quizzes</li><li>5) Click "+Quiz"</li></ul>                                                                 | Proctorio lab based e > Proctorio lab<br>Home Search for Quiz<br>Cades - Assignment C        | 5                                                                                                    | + 0xz • -         |

| uizzes | Proctorio lab based                          | Proctorio lab based > Quizzes           |                      |              | - |
|--------|----------------------------------------------|-----------------------------------------|----------------------|--------------|---|
|        | Home<br>Modules                              | Search for Quiz                         |                      | + Quiz O     |   |
| Quiz"  | Grades<br>Quizzes                            | <ul> <li>Assignment Quizzes</li> </ul>  | 5                    |              |   |
| QUIL   | People<br>Files                              | ETA COPH Test Quiz (Remotely Proctored) | 5 ph<br>5 Questions  | <b>a</b> o - |   |
|        | Assignments<br>Collaborations<br>Conferences | Music Eight                             | 5 ph<br>5 Questions  | <b>a</b> o - |   |
|        | Pages,<br>Announcements                      | Music Example (Remotely Proctored)      | 5 pts<br>5 Questions | a o -        |   |
|        | Discussions                                  | Music Five (Remotely Proctored)         | 5 pts<br>5 Questions | a o -        |   |

### 6) Add title to the Quiz

**7)** Click on settings to add your options for the Quiz

8) Select desire option as you did in the past

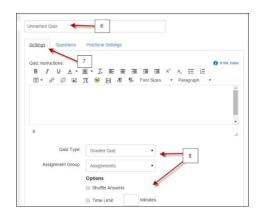

# SETTING UP EXAM IN PROCTORIO

9) Under Quiz Restrictions check the box : "Enable Proctorio Secure Exam Proctor"

We recommend that you complete the settings of the Quiz first before going into the **Proctorio** settings

| -         |               |         |       |      |  |  |
|-----------|---------------|---------|-------|------|--|--|
| Require   | an access co  | ode     |       |      |  |  |
| Filter IP | Addresses     | 9       | 1     |      |  |  |
|           |               | 5       |       |      |  |  |
| Enable    | Proctorio Sec | ure Exa | m Pro | ctor |  |  |

**10)** Save settings of the Quiz

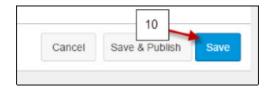

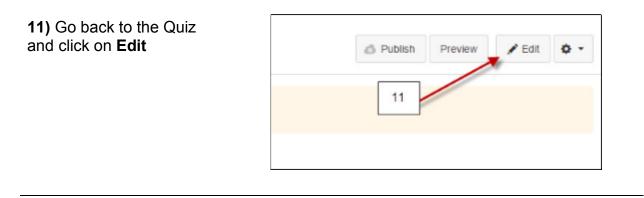

**12)** Open the Proctorio options and select the options for your exam

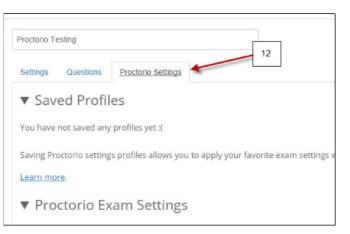

## SETTING UP EXAM IN PROCTORIO

**13)** If you need assistance from Proctorio click the **shield icon** to open the Proctorio Support window

14) Click here for Live Chat support

**15)** Click here to search for other support

NOTE: Technical support is available 24 / 7 / 365 via chat, email, phone, and SMS. Support: 844-394-8699

|                                                                                                    | ×    |
|----------------------------------------------------------------------------------------------------|------|
| Vicente Saadeh Inbox sez Proctorio<br>Usflearn.instructure.com<br>Looking for help setting up a proctored exam in this course? | orio |
| Published Pre Live Chat Help and Support Center     Moderate This Quiz                                                         |      |
| Ø SpeedGrader™       14         15                                                                                             |      |
|                                                                                                    |      |